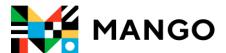

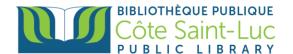

# Getting Started with the Mango app on your Apple device

Mango is an online language learning system that can help you learn a foreign language.

## Step 1: Sign Up to Mango

1) Visit <a href="https://csllibrary.org/ebooksandmore/">https://csllibrary.org/ebooksandmore/</a> and tap on the Mango logo MANGO

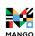

| BIBLIC<br>Côt<br>P U B | E Saint-Luc        |                                               |       |
|------------------------|--------------------|-----------------------------------------------|-------|
| Books & More           | Programs & Culture | Digital Collection                            | Servi |
| NAX                    | OS<br>III          | rivacy Policy                                 |       |
| Language Lea           | rning              |                                               |       |
|                        |                    | Mango is an online language lean<br>language. |       |
| \ <b> </b>             | PI                 | rivacy Policy                                 |       |
| MAN                    | GO /               |                                               |       |
|                        |                    |                                               |       |

2) Enter your name and your library card number in the designated areas. Tap **Submit.** 

| Password is required to view this page                      |  |  |
|-------------------------------------------------------------|--|--|
| Enter your name in the box below                            |  |  |
| Your name Enter the number on the back of your library card |  |  |
| Your Barcode                                                |  |  |
| SUBMIT                                                      |  |  |
|                                                             |  |  |

3) From the bottom, tap on **Sign up**.

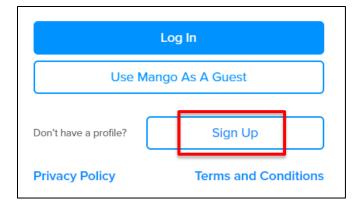

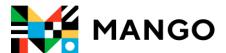

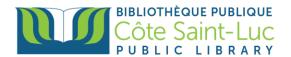

4) To create a Mango Profile, enter your email address and a password. Tap Sign up.

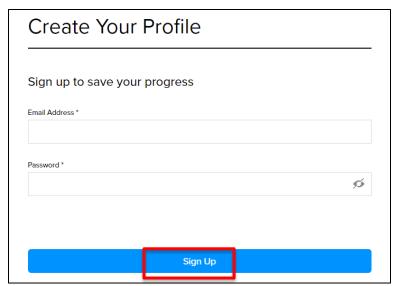

5) Read the Data Consent Form and tap I Agree to continue.

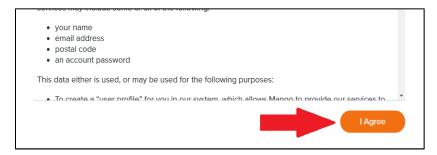

You may continue on your browser by picking a language. If you would like to have your lessons downloaded onto your device, go to Step 2 to install the *Mango* app.

## Step 2: Install the Mango app

- 1) From your home screen, tap on the **App Store** logo  $\rightarrow$
- 2) Tap on the **Search** icon on the bottom right-hand side of the screen.

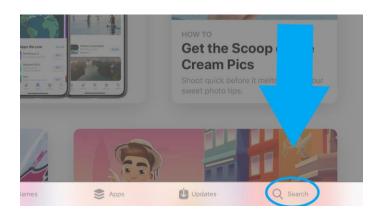

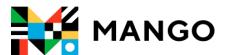

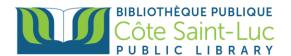

3) Tap in the search bar and type in **Mango Languages**. From the drop-down menu, select **Mango Languages**.

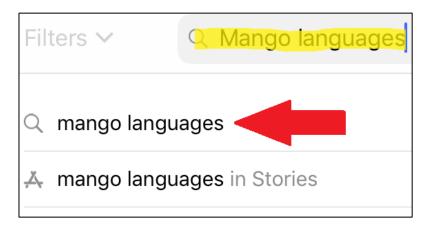

4) Locate the Mango app logo MANGO and, on its right, tap **Get.** (You may need to enter your Apple ID and password to authorize the download).

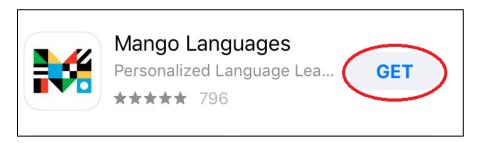

5) Tap **Install** to install the Mango app on your device.

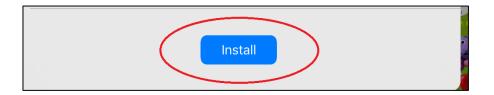

6) Once the app is installed, tap **Open**. (You will be redirected to the app)

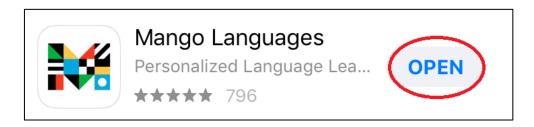

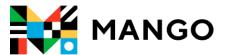

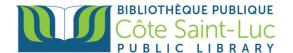

## Step 3: Sign in and start using Mango

1) From the Mango app, tap Log In.

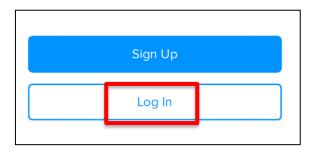

2) Enter your email address and tap Next.

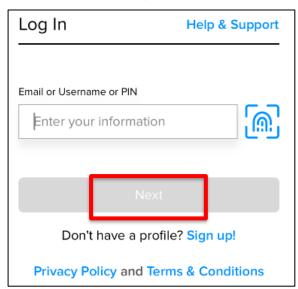

3) Enter your password and tap Log In.

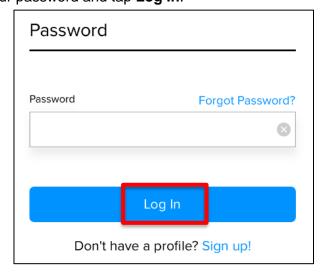

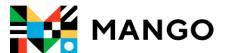

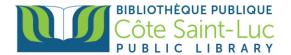

## Step 4: Pick a language and start learning!

1) Pick a language you would like to learn.

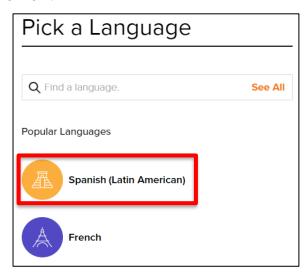

2) Tap on the first unit to start the course.

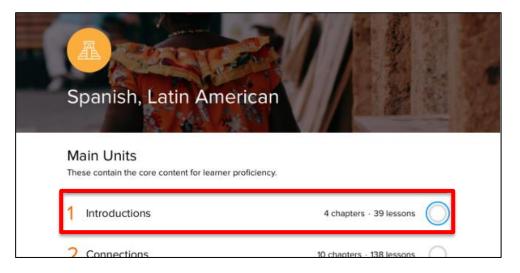

3) Tap on the first chapter.

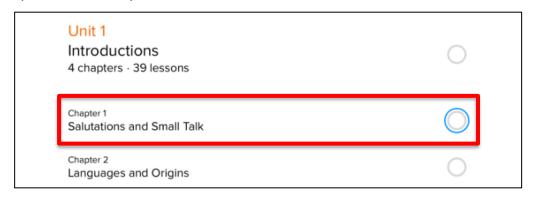

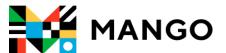

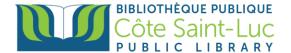

4) Tap on **Download all** in order to download the lessons and learn offline (optional).

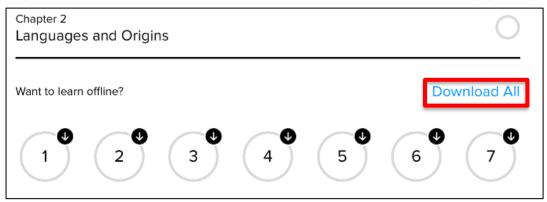

5) Tap on the first lesson to start learning.

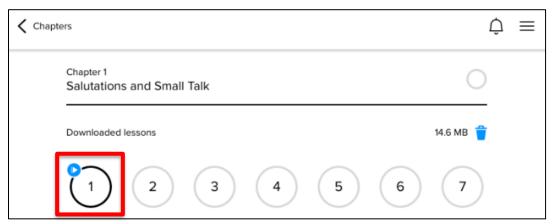

6) Tap on the **Back** and **Next** buttons at the bottom to navigate through the course.

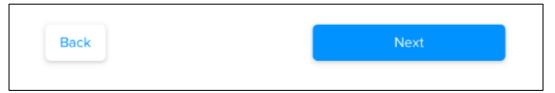

7) To exit the course, tap on the **X** at the top left corner.

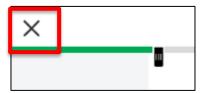

8) To go back to previous chapters, units, or lessons, use the arrow at the top left corner.

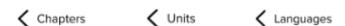

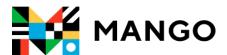

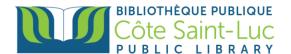

## **Step 5: Switch languages**

 To switch to another language, use the arrow at the top left corner to go back to Languages.

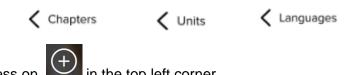

3) Pick another language from the list or search for a language.

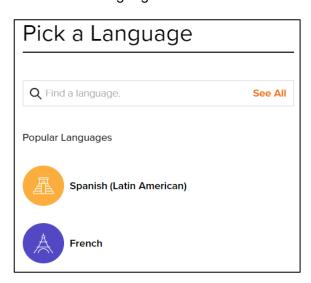